## **RESETANLEITUNG.**

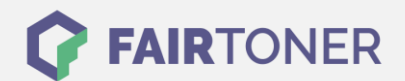

## **Brother HL-4050 CDN Toner Reset**

**Schritt-für-Schritt: So setzen Sie den Toner Ihres Druckers ganz einfach zurück! TROMMEL RESET**

Um ein Zurückfallen in das Hauptmenü zu vermeiden, befolgen Sie die Anleitung vom Brother HL-4050 CDN [Toner Reset,](https://www.fairtoner.de/support/resetanleitungen/toner-reset/) bitte genau. Solch ein Reset ist nach einem Toner Wechsel nötig. Gehen Sie

- dabei zügig vor, sonst müssen Sie erneut starten.
	- 1. Schalten Sie Ihren Brother HL-4050 CDN ein
	- 2. Öffnen Sie die Frontklappe
	- 3. Drücken Sie die Taste REPRINT und die Taste CANCEL gleichzeitig
	- 4. "RESET PARTS LIFE" Menü erscheint auf dem Display
	- 5. Wählen Sie mit den Pfeiltasten ▲▼-Tasten entsprechenden Toner aus
	- 6. S steht für Standard-Toner und J für Jumbo-Toner
	- 7. Drücken Sie sofort die OK Taste 2x zum auswählen und bestätigen
	- 8. Schließen Sie die Frontklappe an Ihrem Gerät

Das Zählwerk ist nun zurückgesetzt und der Toner Reset des Brother HL-4050 CDN abgeschlossen.

## **Verbrauchsmaterial für Brother HL-4050 CDN Drucker bei FairToner**

Bei [FairToner](https://www.fairtoner.de/) können Sie auch die passenden Brother TN-130 oder TN-135 Toner für Ihren Brother HL-4050 CDN Drucker kaufen.

- [Brother HL-4050 CDN Toner](https://www.fairtoner.de/toner/brother-toner/brother-hl-4050-cdn-toner/)
- [Brother TN-130 Toner](https://www.fairtoner.de/oem/brother-tn-130bk-toner/)
- [Brother TN-135 Toner](https://www.fairtoner.de/oem/brother-tn-135bk-toner/)

**FAIRTONER.DE ONLINESHOP / SOFORTHILFE / RATGEBER**

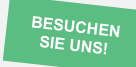

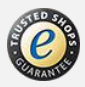